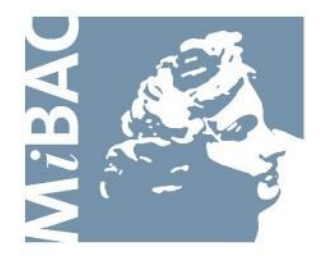

**DIREZIONE GENERALE** PER IL CINEMA

# **Sportello Telematico Cinema On Line (COL)**

Presentazione domanda di revisione cinematografica

> Versione 1.5 del 14/03/2011

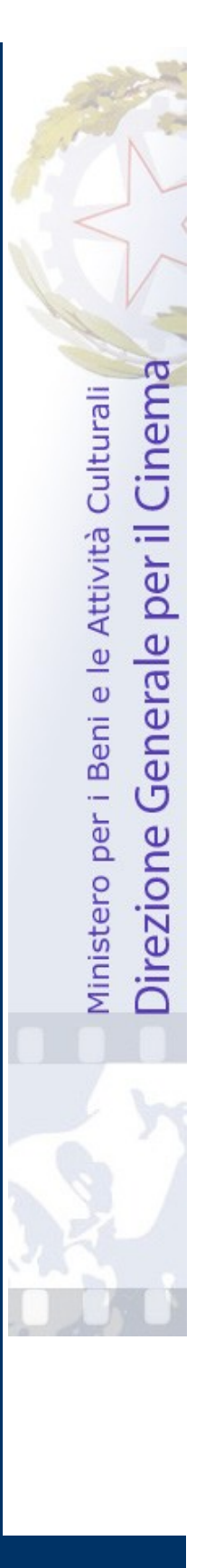

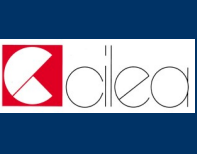

## **INDICE** I Premessa 3 N D Assistenza agli utenti 4 I C EGestione domande 5 Nuova domanda 6-7 Cruscotto 8 Domanda elettronica 9 Allegati 11-12 Modifica dati di una domanda riodinca dad di una domanda 13<br>già trasmessa Note tecniche 14-15  $Z$ C

### **Premessa**

Lo **sportello telematico Cinema On Line (COL)** permette ai soggetti che operano nel settore cinematografico, di presentare domande alla Direzione Generale per il Cinema (DGC).

La presente guida ha l'obiettivo di illustrare le modalità di gestione delle domande e, in particolare, le peculiarità della presentazione della domanda di revisione cinematografica.

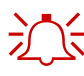

 $\sum_{n=1}^{\infty}$  Per poter usufruire dei servizi offerti da COL è necessario disporre di un "account".

> Per informazioni sulle modalità di accesso, navigazione ed utilizzo di COL si rinvia all'apposita *Guida all'accesso*.

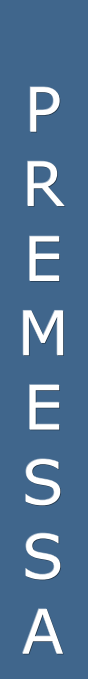

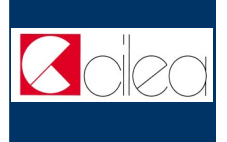

## **Assistenza agli utenti**

### **ASSISTENZA**

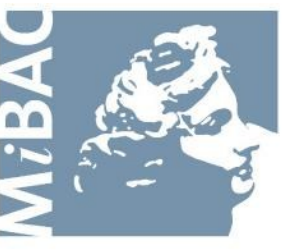

**DIREZIONE GENERALE** PER IL CINEMA

Da: Lunedi a: Venerdì Orario: 09.00 / 17.00 Tel: 06-67233242 Email: [gianpiero.tulelli@beniculturali.it](mailto:gianpiero.tulelli@beniculturali.it)

A S S I S T E N Z A U T E N  $\overline{\mathsf{T}}$ I

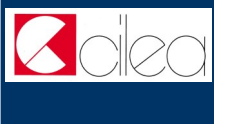

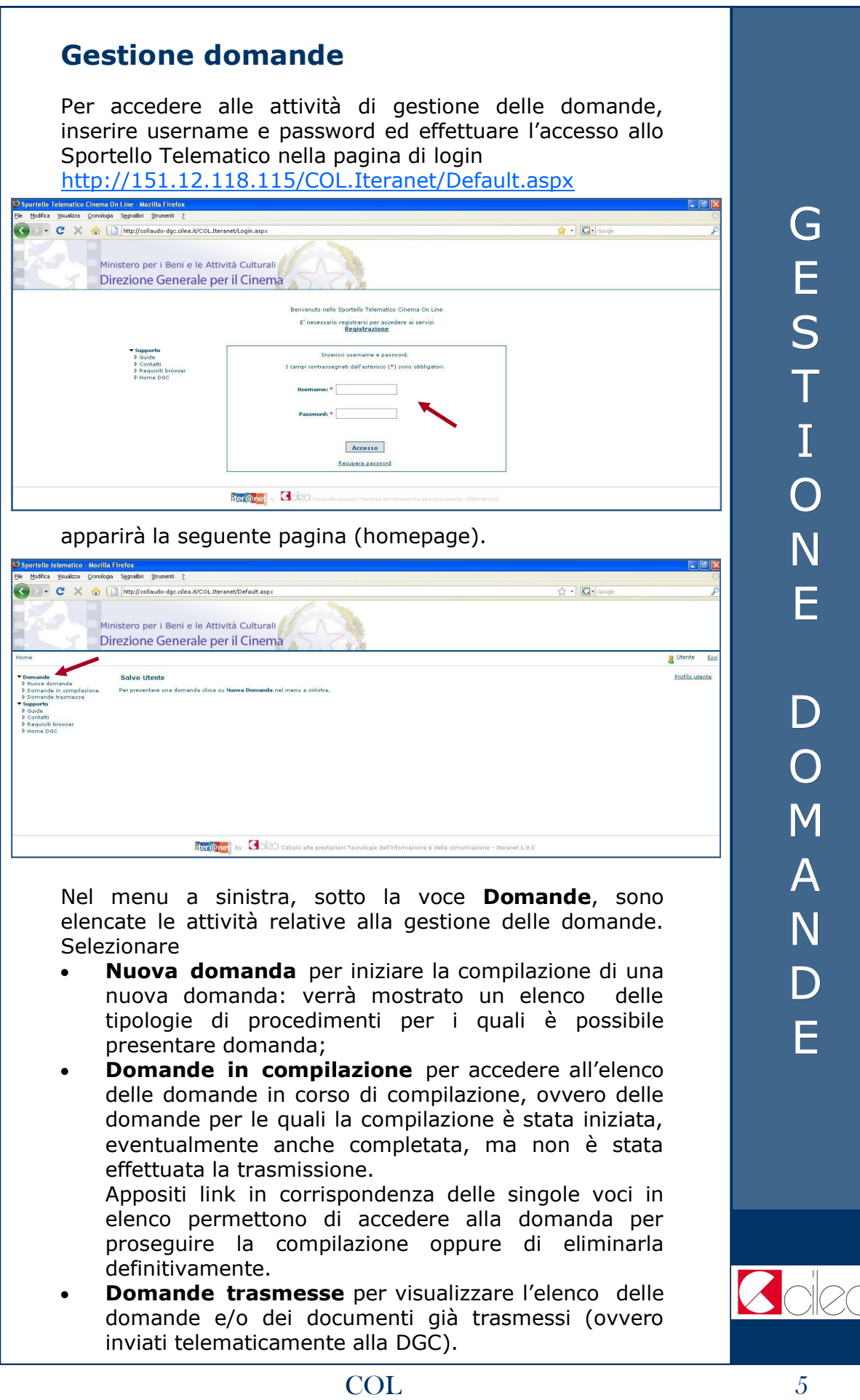

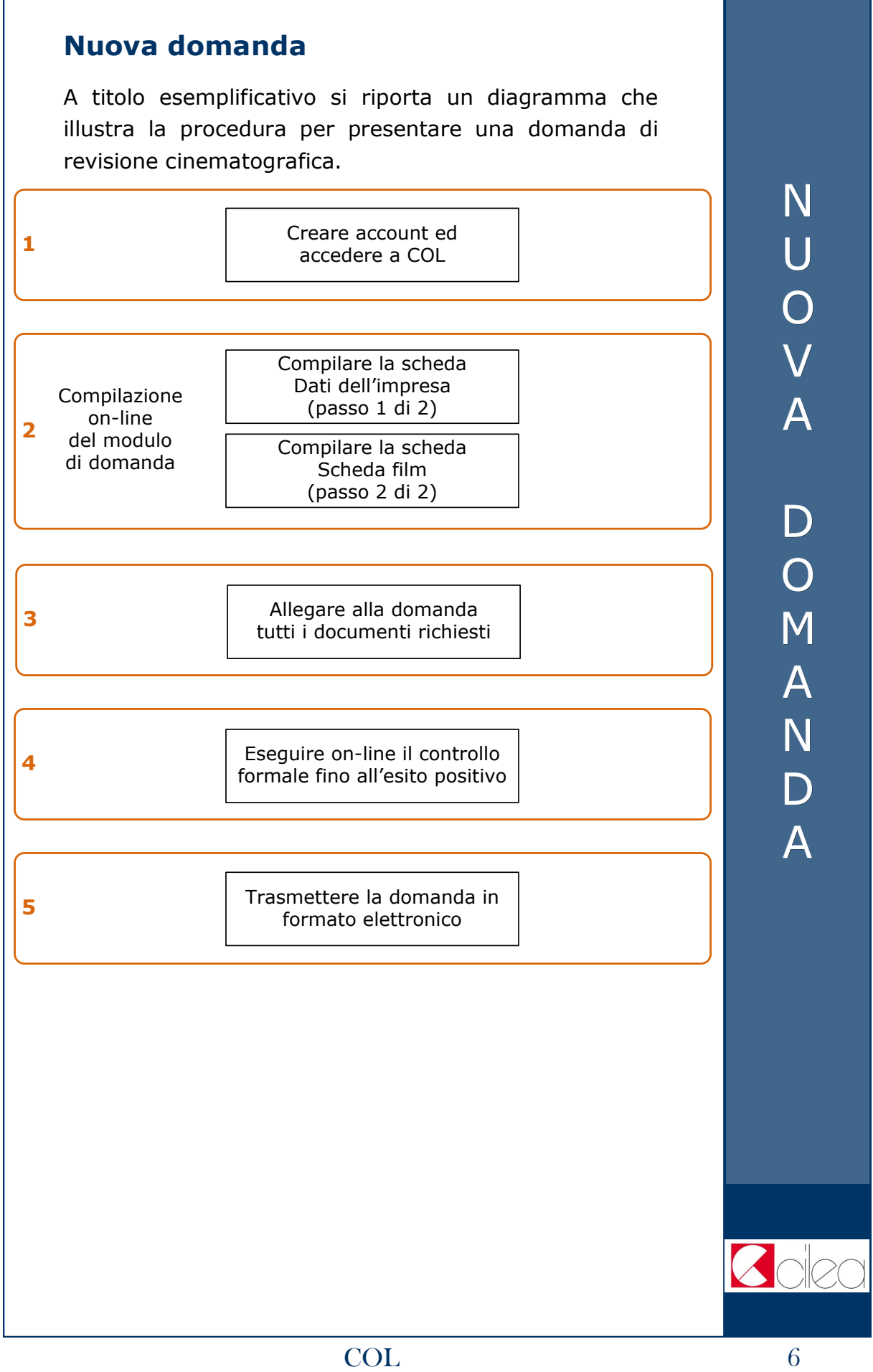

Per procedere alla compilazione on-line del modulo di domanda (riquadro n. 2 del diagramma a p. 6) selezionare la voce **Nuova domanda** nella homepage (v. p. 5): verrà mostrato un elenco delle tipologie di procedimenti per i quali è possibile presentare domanda.

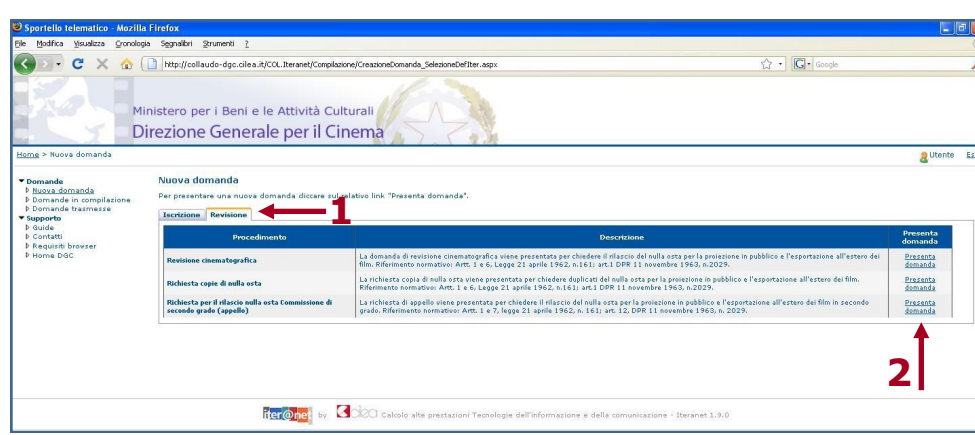

Selezionare la tipologia **Revisione** (freccia 1) cliccando sulla relativa linguetta, dopodiché cliccare sulla voce **Presenta domanda** (freccia 2) in corrispondenza del procedimento **Revisione cinematografica**: sarà mostrato il cruscotto della domanda.

N U O V  $\overline{\mathsf{A}}$ D O M A N D A

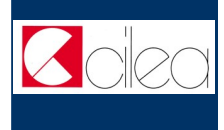

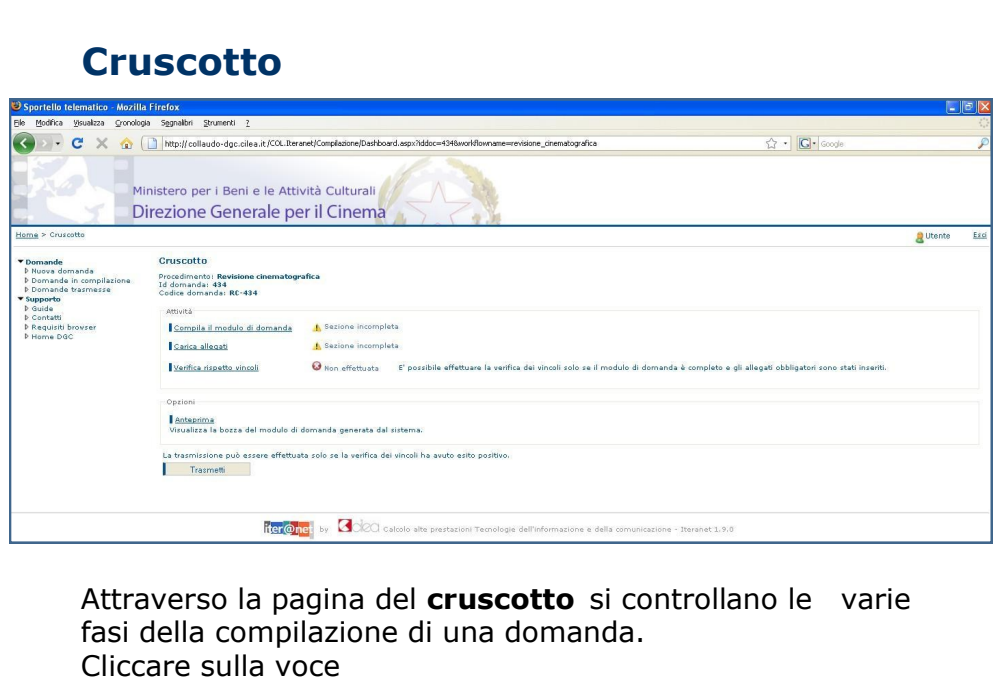

- **Compila il modulo di domanda** per iniziare o completare la compilazione della domanda;
- **Carica allegati** per accedere alla pagina in cui si controllano le varie fasi di inserimento degli allegati;
- **Verifica rispetto vincoli** per verificare se ci sono errori o mancato inserimento di allegati obbligatori. La verifica si può effettuare soltanto dopo aver completato la sezione *Compila il modulo della domanda*.

In caso di difformità compare la scritta "Error" seguita dalla spiegazione dell'errore riscontrato.

Se la verifica ha avuto esito positivo si può proseguire con la trasmissione della domanda (il pulsante "Trasmetti" diventa attivo).

 **Anteprima** per aprire una finestra contenente il file con la bozza del modulo di domanda, in modo da visualizzare e/o stampare quanto inserito durante le fasi della compilazione.

La stampa dell'anteprima viene prodotta senza alcun controllo del rispetto dei vincoli, perciò riporta la dicitura "bozza" in filigrana;

 **Trasmetti** per effettuare l'invio telematico della domanda alla DGC. La trasmissione può essere effettuata soltanto se la verifica del rispetto dei vincoli ha dato esito positivo.

Successivamente alla trasmissione la domanda non può più essere modificata.

Con la trasmissione viene assegnato alla domanda un codice identificativo, da utilizzare come riferimento per ogni successivo contatto con l'Amministrazione.

All'indirizzo e-mail indicato nella fase di apertura account sarà recapitato un messaggio di conferma dell'avvenuta trasmissione della domanda.

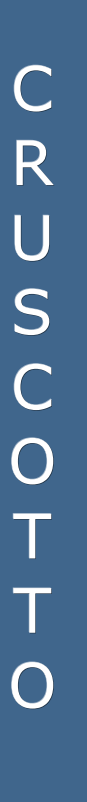

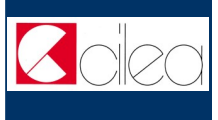

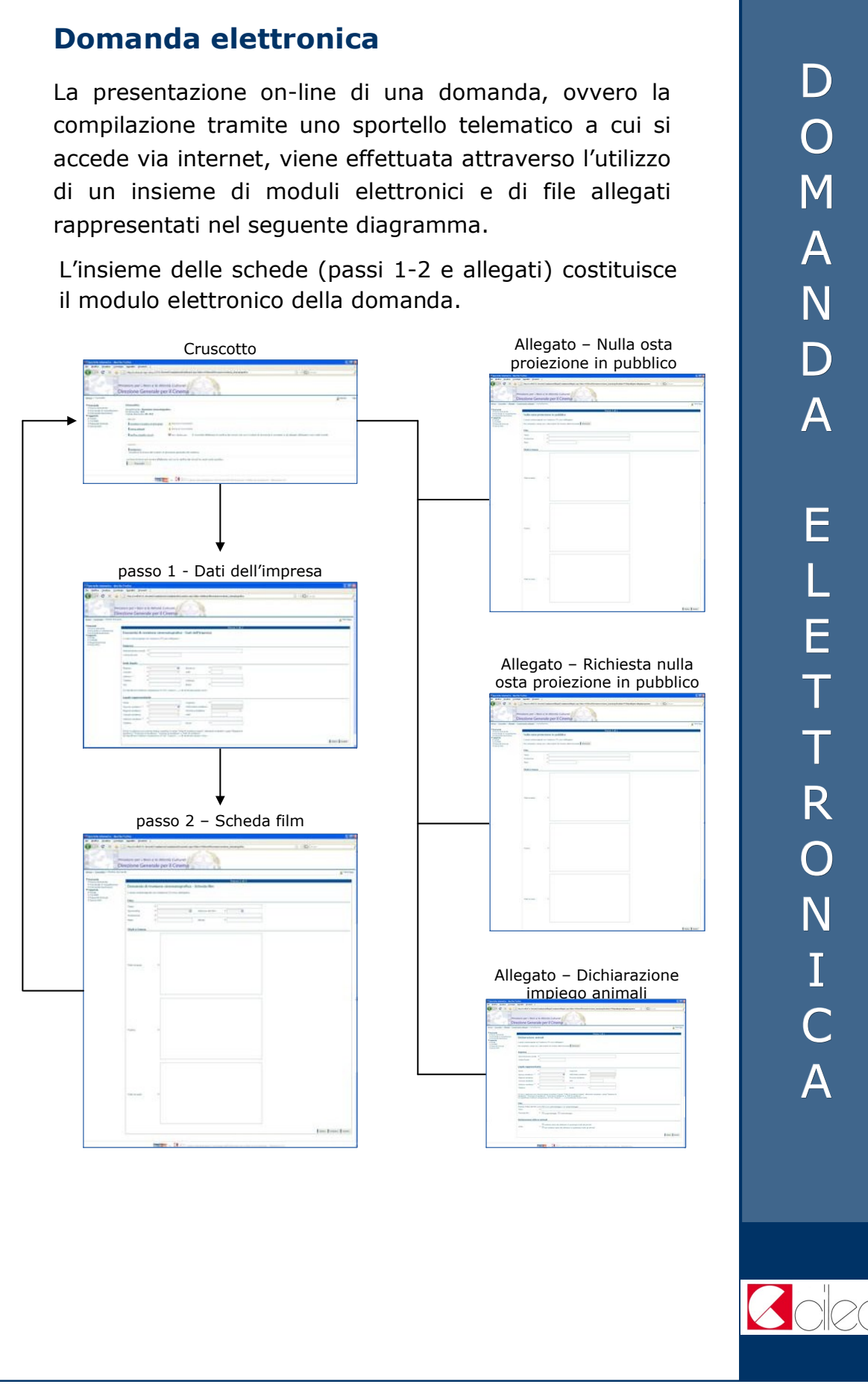

Il modulo di domanda comprende le seguenti sezioni:

**Dati dell'impresa**: per ogni impresa che presenta la domanda è richiesta la compilazione di una scheda anagrafica contenente i dati della sede legale e del legale rappresentante.

**Scheda film**: contiene i dati del film quali il titolo, la nazionalità, la lunghezza, il numero di edizione, i titoli di testa e di coda, la trama.

D O M A N D A E L E T T R O N I C A

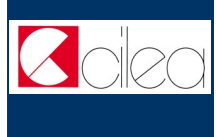

## **Allegati**

Per inserire un allegato selezionare la voce **Carica allegati** nella pagina del Cruscotto: verrà visualizzata la pagina "Allegati".

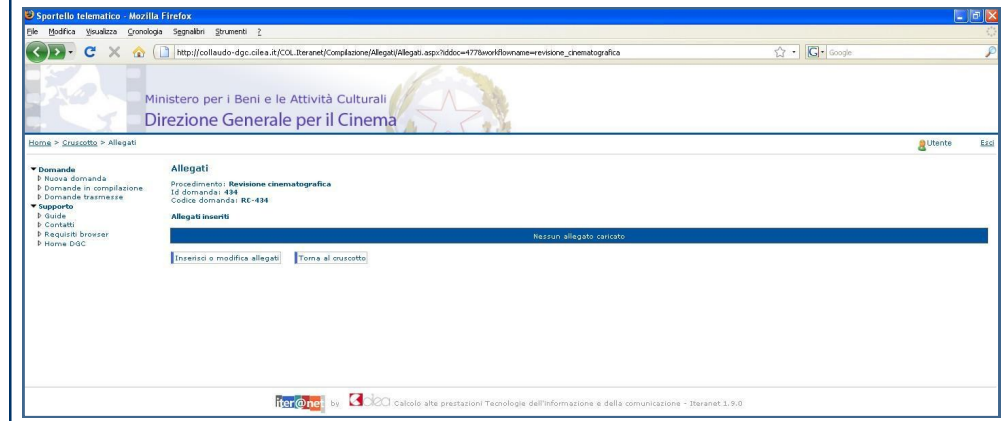

Dopodiché cliccare sul pulsante **Inserisci o modifica allegati**: verrà mostrata la pagina "Inserimento allegati" in cui sono presenti tre link, uno per ciascuna tipologia di allegato (**Nulla osta proiezione in pubblico**, **Richiesta di nulla osta proiezione in pubblico**, **Dichiarazione impiego animali**).

L'inserimento degli allegati si effettua compilando on-line il documento corrispondente. Cliccando su uno dei tre link si accede alla pagina di compilazione dell'allegato.

A L L E G A T I

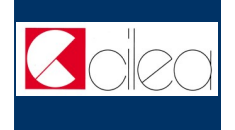

 $\sum_{n=1}^{\infty}$  è possibile inserire un solo allegato per ciascuna tipologia.

A compilazione iniziata, nella pagina "Allegati" viene mostrato l'elenco degli allegati inseriti.

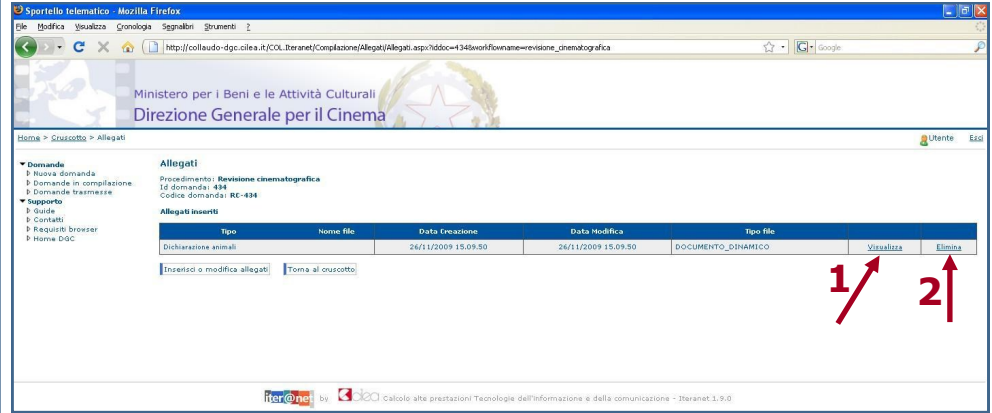

Se la compilazione di un allegato è stata completata, cliccando sulla voce **Visualizza** (v. freccia 1) si aprirà una finestra contenente il file con la bozza dell'allegato per la visualizzazione e/o stampa.

Se si desidera, invece, eliminare definitivamente un allegato, cliccare sulla corrispondente voce **Elimina**  (v. freccia 2).

Per modificare un allegato

- cliccare sul pulsante **Inserisci o modifica allegati** per accedere alla pagina "Inserisci allegati";
- cliccare sul link dell'allegato che si desidera modificare per accedere alla pagina di compilazione;
- apportare le modifiche necessarie.

## A L L E G A T I

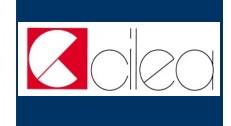

## **Modifica dati di una domanda già**

### **trasmessa**

Nel caso in cui si vogliano apportare modifiche e/o integrazioni ad una domanda già trasmessa occorre innanzitutto avviare una nuova domanda, seguendo le istruzioni riportate nei capitoli precedenti.

Nella prima scheda della nuova domanda selezionare **NO** in corrispondenza del campo **Nuova domanda:**

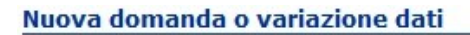

Indicare se si tratta di una nuova domanda o di variazione dati di una domanda già presentata.  $\circ$  si  $\bullet$  No Nuova domanda

Selezionare quindi nella tabella mostrata nella pagina la domanda di cui si vogliono variare i dati. Tale domanda deve essere già stata trasmessa ed associata all'utente corrente.

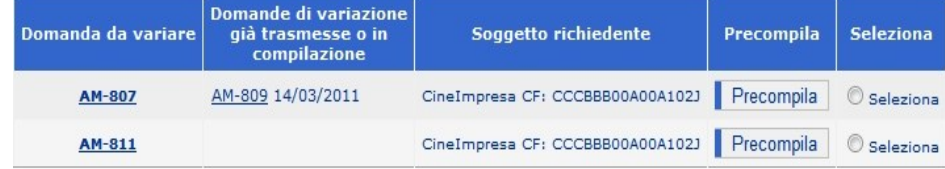

Attraverso il pulsante **Precompila** è possibile precompilare tutti i dati della domanda corrente e dei relativi allegati con i dati della domanda da variare. Se la domanda da variare ha già subito delle variazioni, la domanda corrente viene precompilata con i dati dell'ultima variazione trasmessa.

Una volta effettuata la precompilazione occorre aprire e scorrere tutte le schede del modulo di domanda e degli eventuali allegati compilabili On-Line, affinché il sistema li imposti come completi.

Si raccomanda di verificare la correttezza dei dati precompilati prima di trasmettere la domanda.

## **Note tecniche**

Si segnalano alcune peculiarità tecniche la cui conoscenza è utile per la compilazione della domanda.

- È possibile compilare la domanda in più sessioni di lavoro.
- Il modulo on-line della domanda è costituito da due schede (riquadro n. 2 del diagramma a p. 6): è possibile compilare una scheda per volta.
- Non è possibile compilare la scheda successiva finché tutti i campi obbligatori della scheda corrente non siano stati compilati.
- Cliccando sul pulsante **Salva** presente nella parte inferiore di ciascuna scheda è possibile effettuare il salvataggio dei dati finora immessi, anche se la compilazione della scheda è ancora parziale.
- Il passaggio dalla scheda corrente alla successiva si effettua cliccando sul pulsante **Avanti** presente nella parte inferiore della scheda. L'operazione implica anche il salvataggio automatico dei dati immessi nella scheda corrente.
- Il passaggio dalla scheda corrente alla precedente si effettua cliccando sul pulsante **Indietro**. L'operazione implica anche il salvataggio automatico dei dati immessi nella scheda corrente.
- Terminata la compilazione delle due schede previste, cliccare sul pulsante **Vai al cruscotto** per tornare al cruscotto, ovvero alla pagina da cui si controllano le varie fasi di compilazione.
- I campi contrassegnati da **asterisco rosso** (\*) sono obbligatori.
- La richiesta di alcuni dati e ripetuta sia nel modulo di domanda sia nei tre allegati. Se si compila il modulo di domanda prima di inserire gli allegati, tramite il pulsante **Clicca qui**, presente nella pagina degli allegati, è possibile riempire automaticamente i campi comuni con i medesimi dati già inseriti nel modulo di domanda.

## N O T E T E C N I C H E

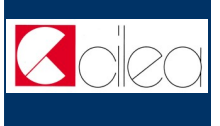

 La scelta effettuata in alcune **caselle combinate**  condiziona il contenuto di caselle combinate attigue.

Ad es. la scelta effettuata nella casella combinata "Regione residenza" condiziona la lista delle province elencate nell'attigua casella combinata "Provincia residenza".

Regione di residenza  $*$   $\boxed{\text{L4Z10}}$   $\boxed{\text{V}}$  Provincia di residenza  $*$  ROMA

N O T E T E C N I C H E

 $\overline{\phantom{a}}$ 

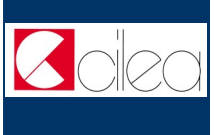